## Microsoft Mail Email Setup Guide

October 2023

## Mail - Automatically fill in settings

1. Open the Mail application then click "Other Account".

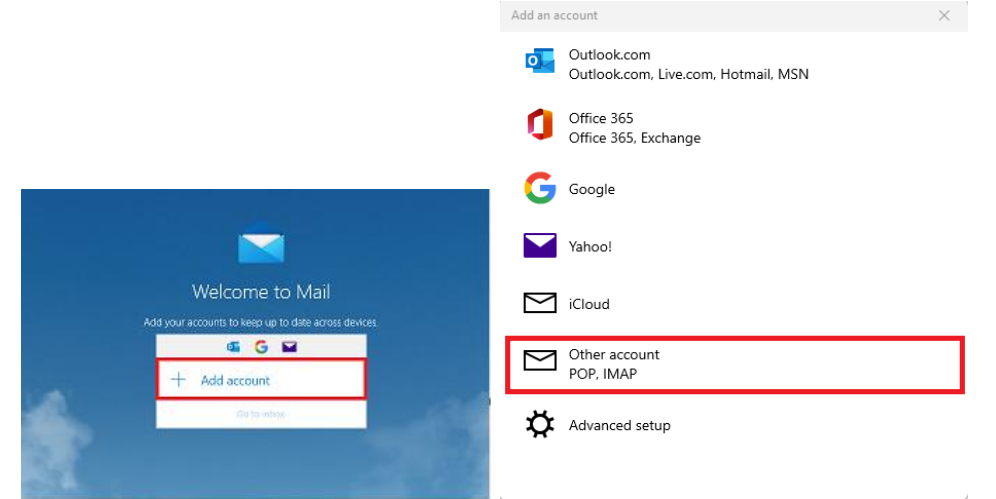

- 2. Enter the below settings and Click Sign In.
	- Email Address: Your email address.
	- Send your message using this name: Enter a display name that recipients will see.
	- Password: Your Email Password.

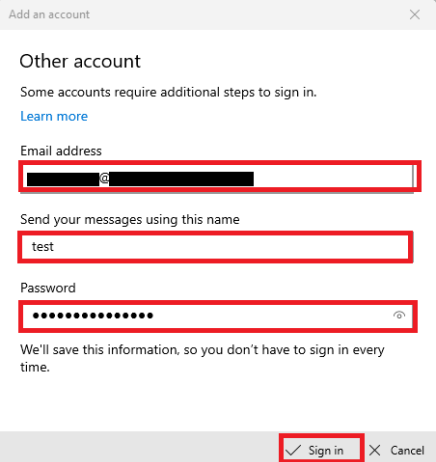

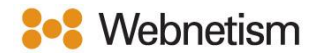

## Mail - Manual email setup

1. Open the Mail application and click "Add Account" then click "Advanced Setup" and then click "Internet Email"

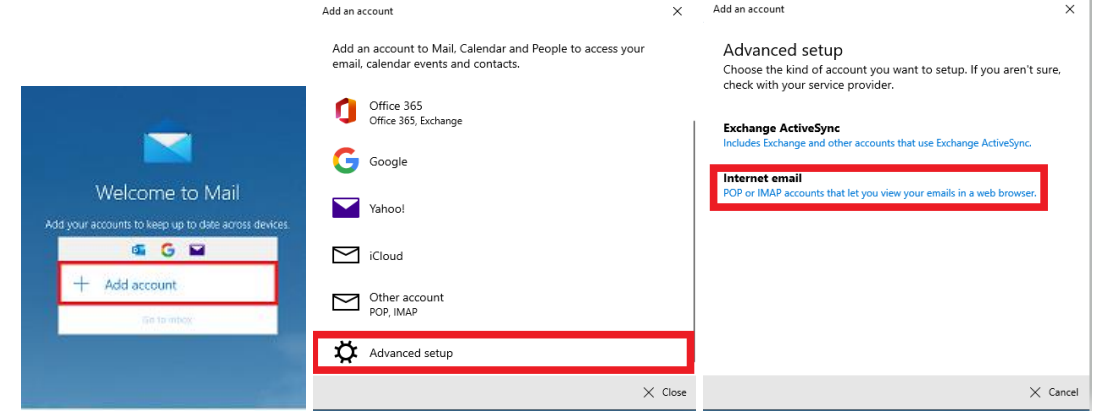

- 2. Next, enter the following settings:
	- Email address: Your email address
	- Username: Your email address
	- Password: Your email password
	- Account Name: The name you want to be see on the left-hand pane of Mail and in the Manage Accounts pane.
	- Send your messages using this name: Enter a display name that recipients will see.
	- Incoming email server: mail.webnetism.com
	- Account type: IMAP4
	- Outgoing (SMTP) email server: mail.webnetism.com

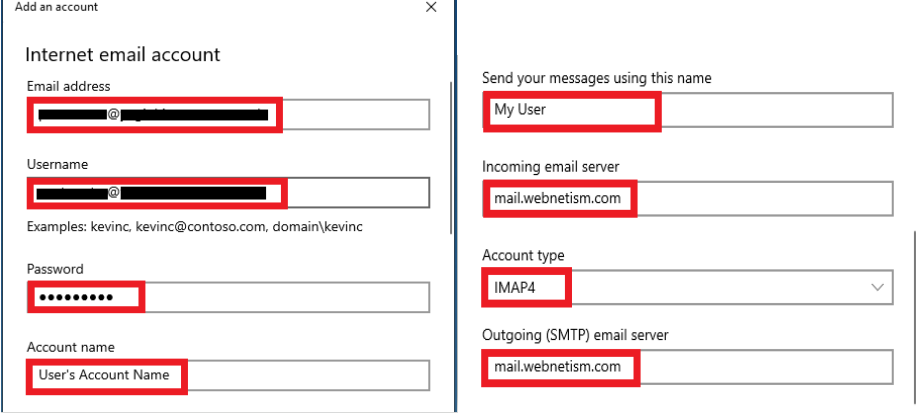

Continental Ltd, Staverton Technology Park, Cheltenham GL51 6TQ t. 01452 855 558 e. support@webnetism.com

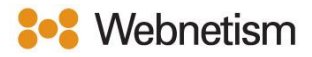

3. Leave all the tick boxes on the default settings (all ticked). Click "Sign in" and click "Done".

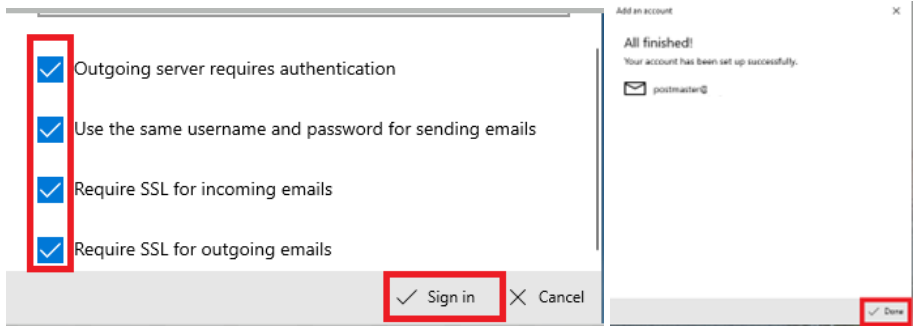

Continental Ltd, Staverton Technology Park, Cheltenham GL51 6TQ t. 01452 855 558 e. support@webnetism.com

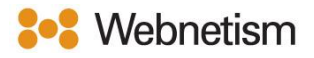

## Appendix A – Settings overview

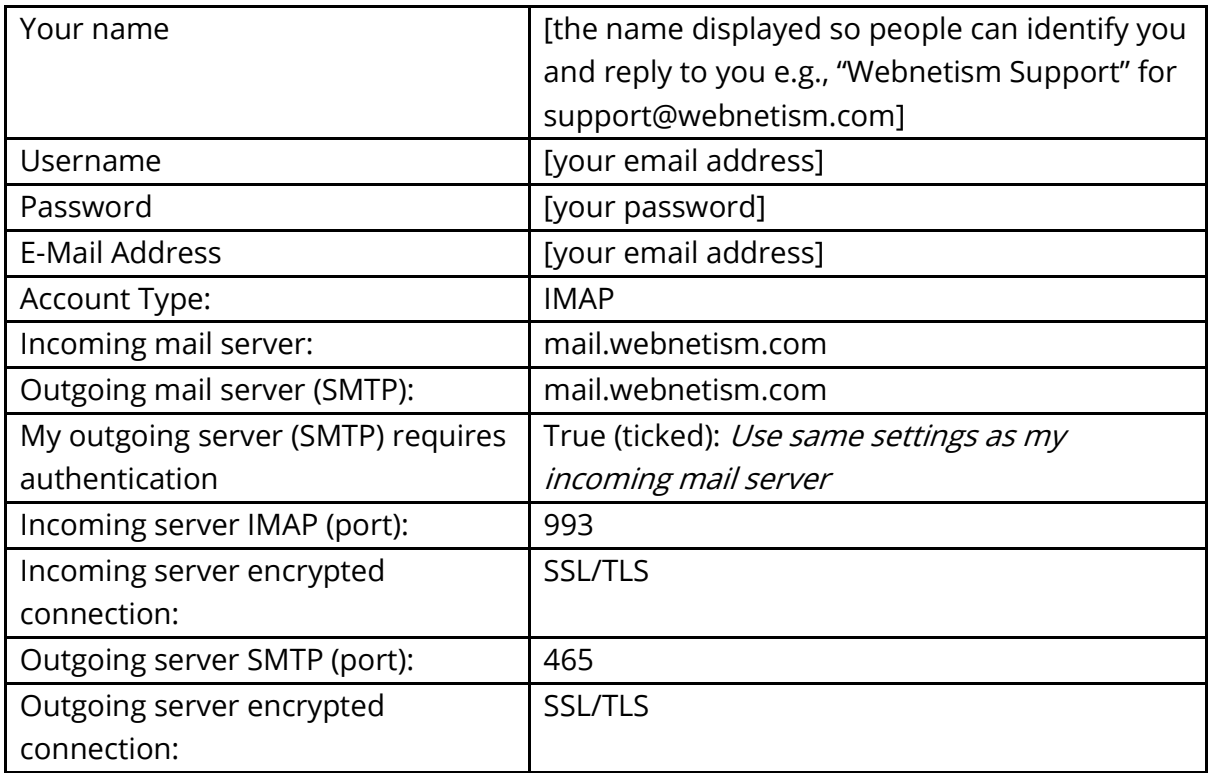